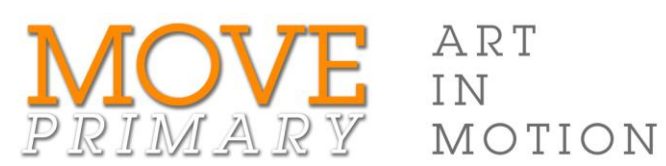

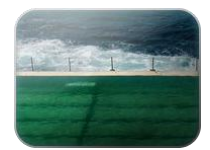

## JESS MACNEIL *The Swimmers*

## Step-by-step guide for animating your artwork

Make your animated artwork by sequencing the images in software such as Microsoft PowerPoint:

- 1. Open your images in PowerPoint by creating a new photo album (from the **Insert** tab).
- 2. On the **Transitions** tab, set the slide to advance after 00:00.02 seconds and click **Apply to all**.
- 3. On the **Slide Show** tab, click **Set Up Slide Show** and choose **Loop continuously until 'Esc'**.

*Optional*: After your drawing is erased make it come back again. In *Slide Sorter* view, duplicate all the slides and then manually rearrange them in reverse order.

## 1. Select **Photo Album** > **New Photo Album***…* on the **Insert** tab.

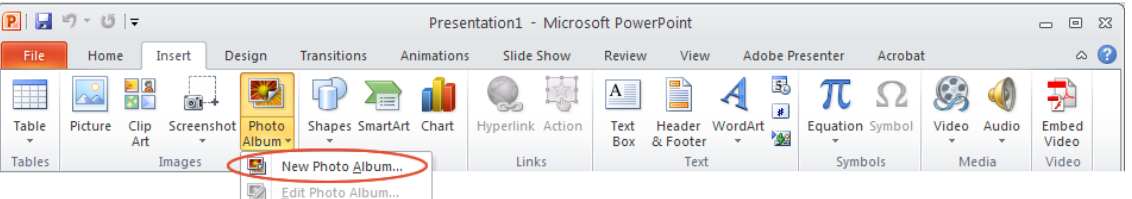

The **Photo Album** dialogue box opens. In this dialogue box:

- a. Click **File/Disk***…* below **Insert picture from**
- b. Browse to your 'animation' folder in the dialogue box which opens.
- c. Select all the images you want to use.
- d. Click on **Insert** to close the **Insert** dialogue box.
- e. Check the list of images under 'Pictures in album'. Reorder them using the up and down arrows or delete files from the list if necessary.
- f. Click **Create** to close the Photo Album dialogue box and create your album.

Save your PowerPoint document.

- 2. Go to the **Transitions** tab:
	- a. Set the **Transition** to **None**.
	- b. Set **Advance Slide** to **After** 00:0.02 seconds.
	- c. Click **Apply to all**.

|             |      |                          |        |                    | Presentation1 - Microsoft PowerPoint |                                         |                                     |                                         |                                                       |            | $\Sigma$ 3<br>▣<br>$\Box$                                    |  |
|-------------|------|--------------------------|--------|--------------------|--------------------------------------|-----------------------------------------|-------------------------------------|-----------------------------------------|-------------------------------------------------------|------------|--------------------------------------------------------------|--|
| <b>File</b> | Home | Insert                   | Design | <b>Transitions</b> | Animations                           | Slide Show                              | <b>Review</b>                       | View                                    | Adobe Presenter                                       | Acrobat    | $\circ$ $\bullet$                                            |  |
| Preview     | None |                          | Cut    | Fade               | Push                                 | $\qquad \qquad \Leftrightarrow$<br>Wipe | $\ddot{\phi}$<br>عس<br><b>Split</b> | $\mathbf{r}$<br>$\overline{\mathbf{v}}$ | Sound: [No Sound]<br><b>Duration:</b><br>Apply To All | ۰<br>02.00 | <b>Advance Slide</b><br>On Mouse Click<br>00:00.02<br>After: |  |
| Preview     |      | Transition to This Slide |        |                    |                                      |                                         |                                     |                                         |                                                       | Timina     |                                                              |  |

Save your document again.

Play the slideshow and adjust the slide display times if you want to.

3. On the **Slide Show** tab, click **Set Up Slide Show** then choose **Loop continuously until 'Esc'**.

To make your drawing come back again after it is erased:

1. Go to **Slide Sorter** view and zoom out so that you can see all the slides.

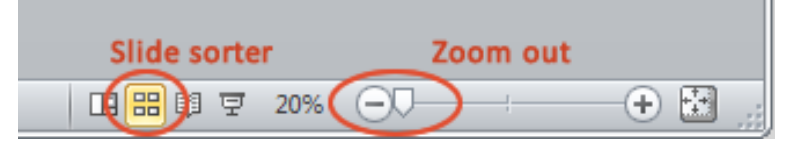

- 2. Write down the number of the last slide so that you don't forget it. Remember this as the 'end of the erase' slide.
- 3. Select all slides and duplicate them. The copies are placed at the end.
- 4. Drag the first of the copied slides (the slide after the 'end of the erase' slide see Step 2) to the end.
- 5. Drag the next copied slide (which is now next to the 'end of the erase' slide) to the second last slide.
- 6. Continue dragging the slide after the 'end of the erase' slide to its new position.
- 7. Play the slideshow and check the order of the slides.
- 8. Correct any mistakes in the order.